# Visual KV Series CPU **Direct Driver**

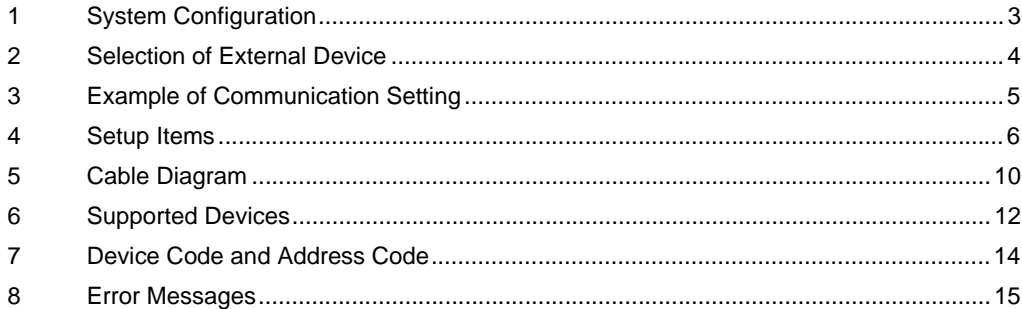

#### Introduction

This manual describes how to connect the Display and the External Device (target PLC).

In this manual, the connection procedure will be described by following the sections below:

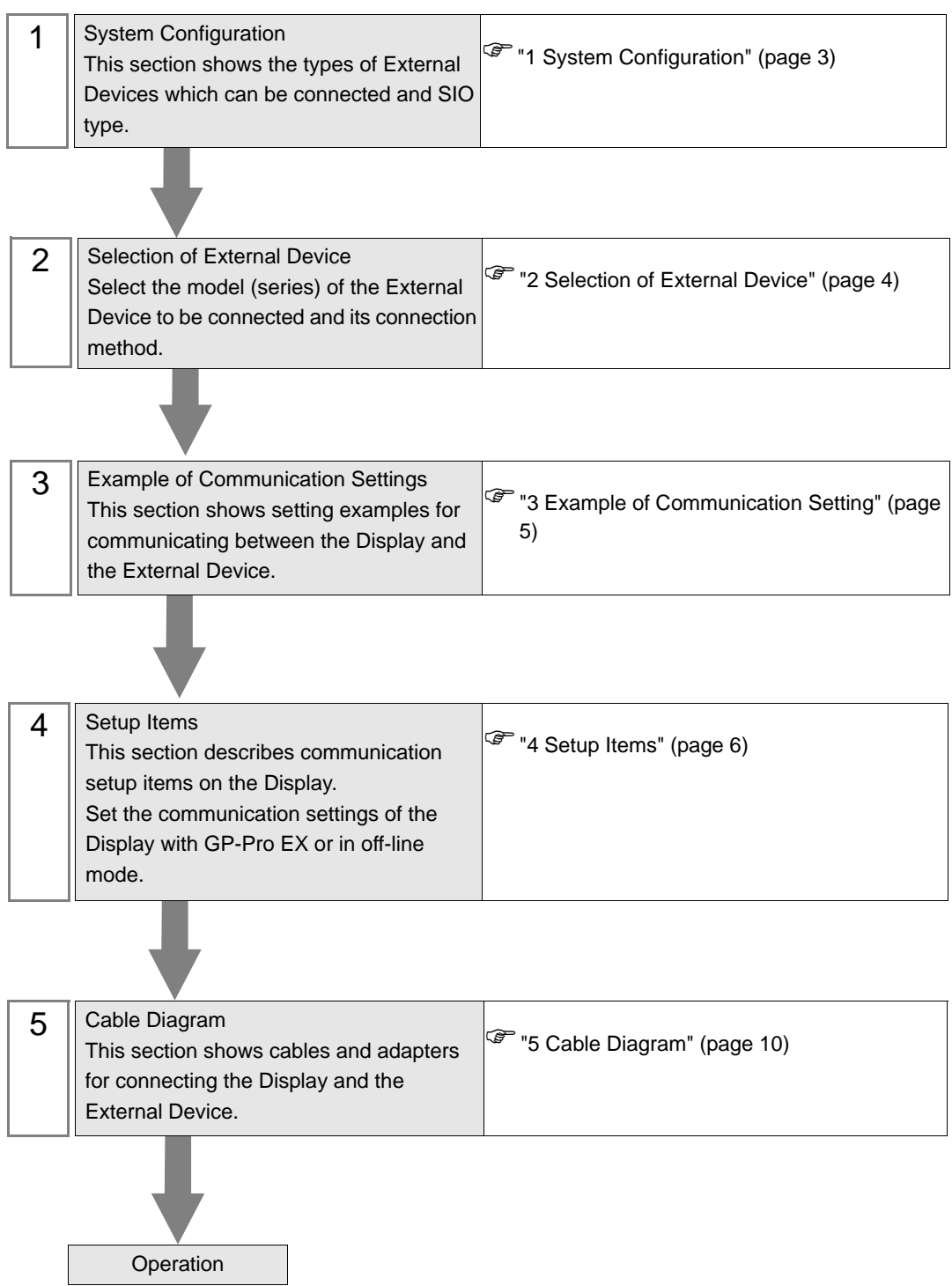

# <span id="page-2-0"></span>1 System Configuration

The following shows the system configuration where the External Device of KEYENCE Corporation and the Display are connected.

| <b>Series</b>    | <b>CPU</b>                             | $Link$ $VF$ | SIO Type      | Setting<br>Example               | Cable<br>Diagram                |
|------------------|----------------------------------------|-------------|---------------|----------------------------------|---------------------------------|
| Visual KV Series | $KV-10$<br>$KV-16$<br>KV-24<br>$KV-40$ |             | <b>RS232C</b> | Setting<br>Example 1<br>(page 5) | Cable<br>Diagram 1<br>(page 10) |

**NOTE** 

• Set the execution time of the logic functions in the Display to "100 ms" or less. If the longer time is set, an error may occur in the communication with the external device.

# Connection Configuration

• 1:1 Connection

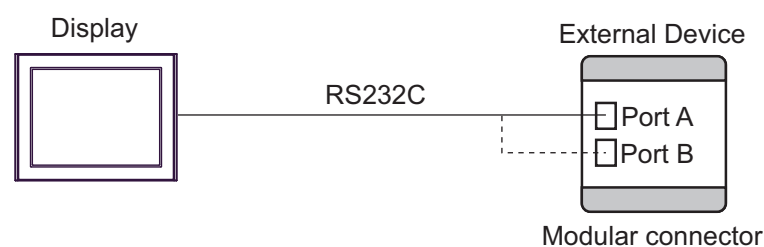

**NOTE** 

- For 1:1 connection, connect to either port A or port B.
- KV-10 has only one communication port.
- This driver cannot use IPC and PC/AT for Display.
- Simultaneous Port Connection

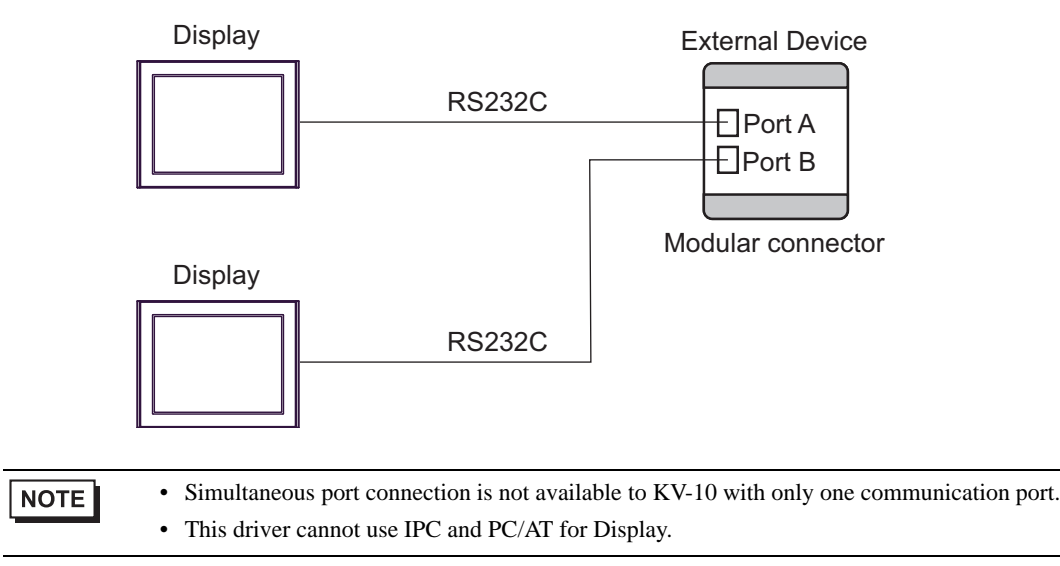

# <span id="page-3-0"></span>2 Selection of External Device

Select the External Device to be connected to the Display.

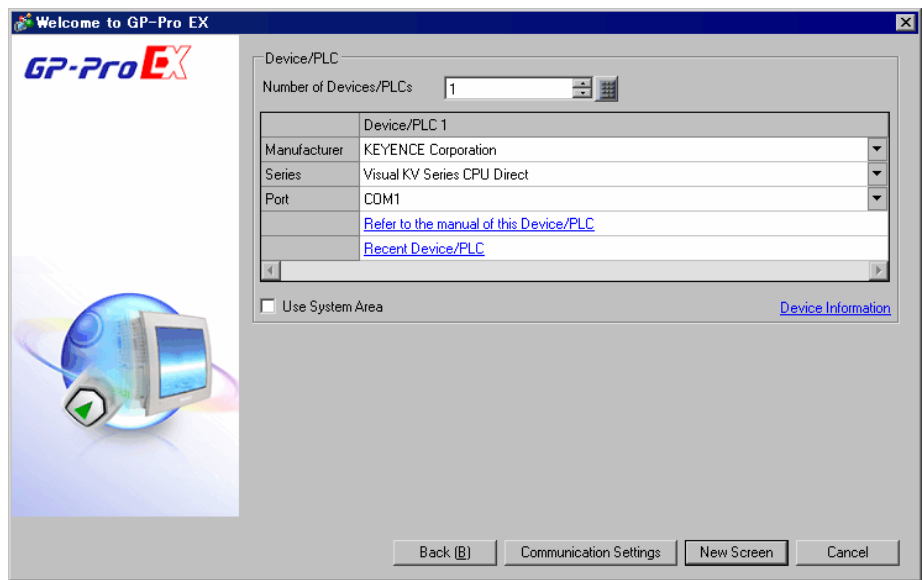

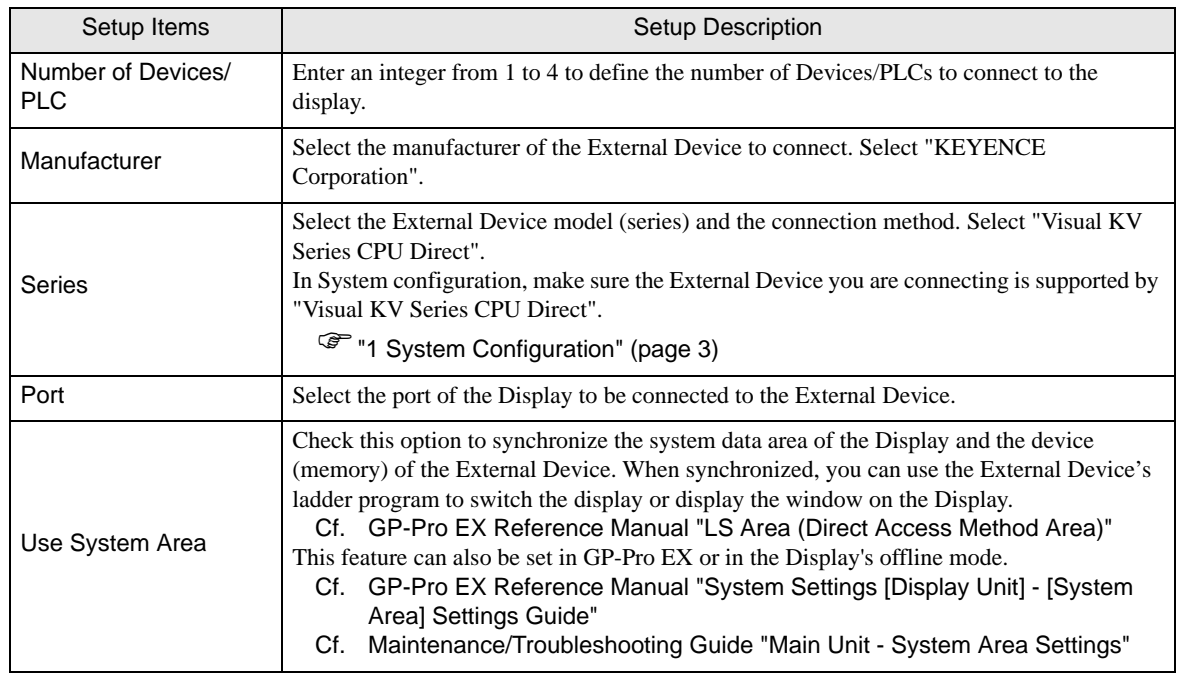

# <span id="page-4-0"></span>3 Example of Communication Setting

The following shows examples of communication settings of the Display and the External Device, which are recommended by Pro-face.

## <span id="page-4-1"></span>3.1 Setting Example 1

## ■ Settings of GP-Pro EX

#### Communication Settings

To display the setup screen, from the [Project] menu, point to [System Settings] and select [Device/PLC].

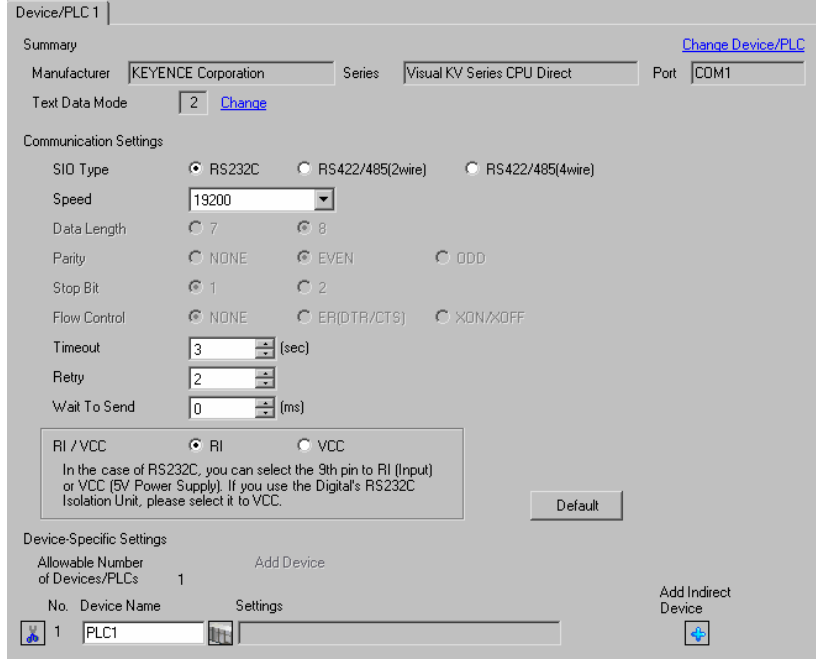

## ■ Setting of External Device

The External Device does not require communication settings.

Baud rate transmission speed is automatically changed within the range of "9600 to 57600" according to the setting on the Display.

# <span id="page-5-0"></span>4 Setup Items

Set the communication settings of the Display with GP-Pro Ex or in off-line mode of the Display.

The setting of each parameter must be identical to that of the External Device.

**F** ["3 Example of Communication Setting" \(page 5\)](#page-4-0)

# 4.1 Setup Items in GP-Pro EX

## Communication Settings

To display the setup screen, from the [Project] menu, point to [System Settings] and select [Device/PLC].

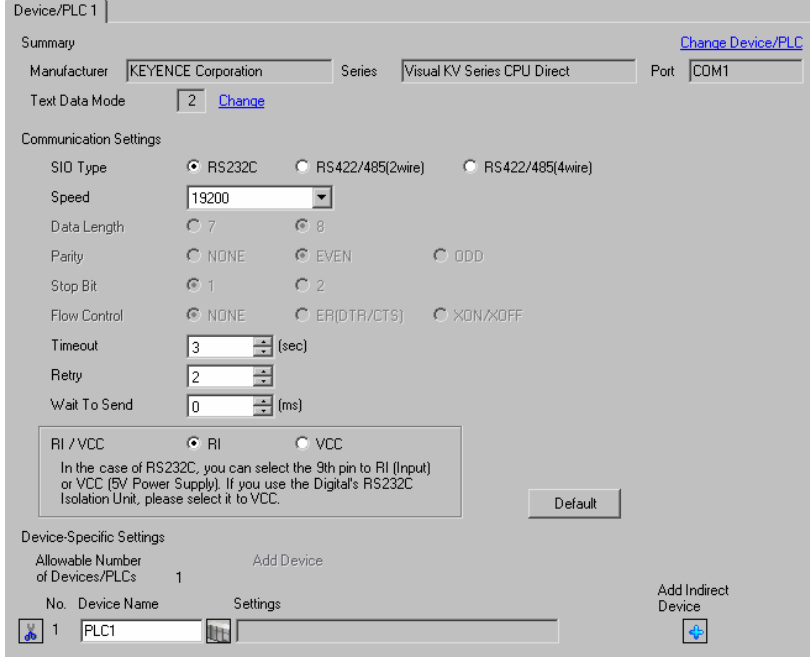

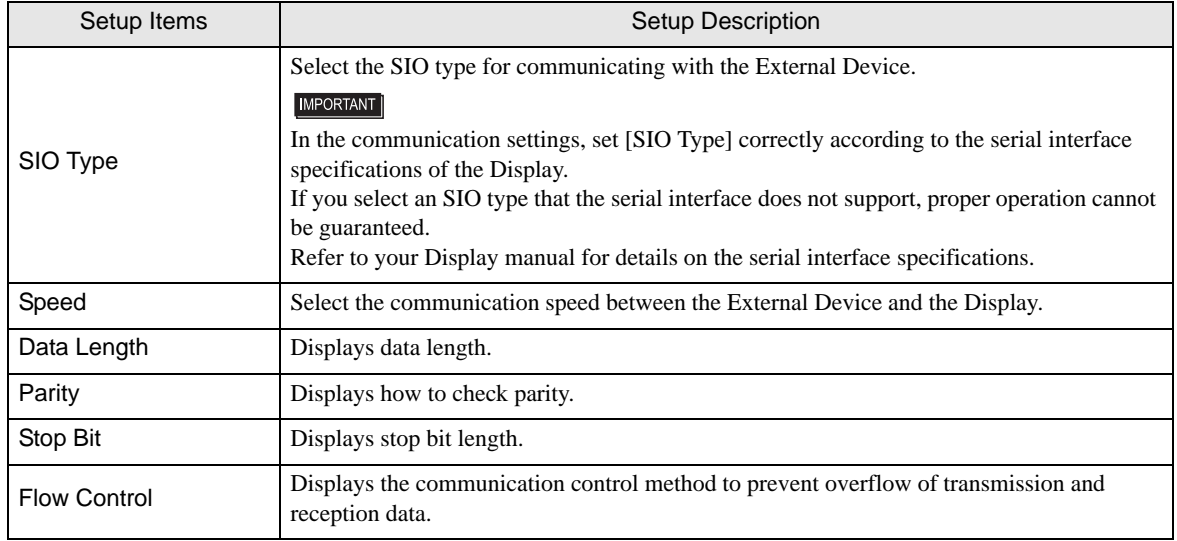

Continues to the next page.

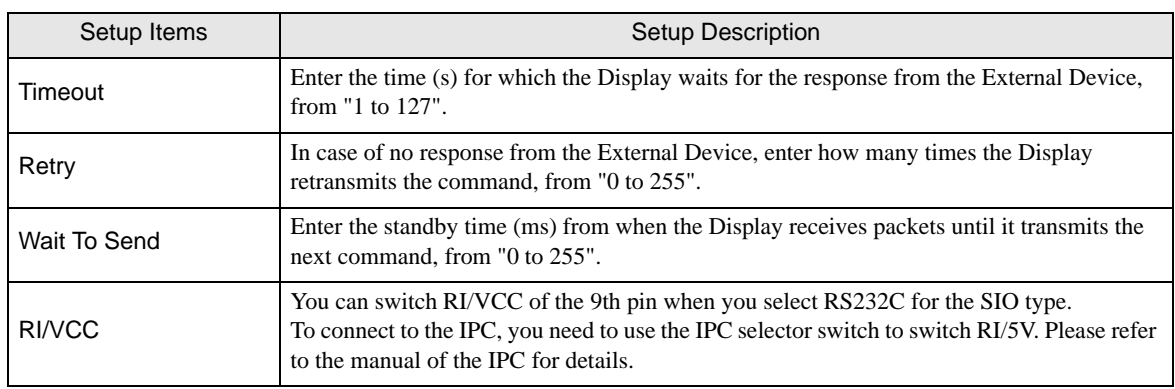

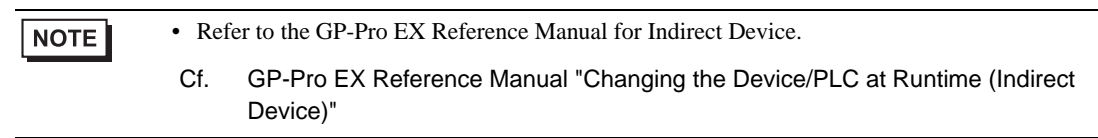

## 4.2 Setup Items in Off-line Mode

## **NOTE**

- Refer to the Maintenance/Troubleshooting guide for information on how to enter offline mode or about the operation.
	- Cf. Maintenance/Troubleshooting Guide "Offline Mode"
- The number of the setup items to be displayed for 1 page in the offline mode depends on the Display in use. Please refer to the Reference manual for details.

## ■ Communication Settings

To display the setting screen, touch [Device/PLC Settings] from [Peripheral Equipment Settings] in off-line mode. Touch the External Device you want to set from the list that appears.

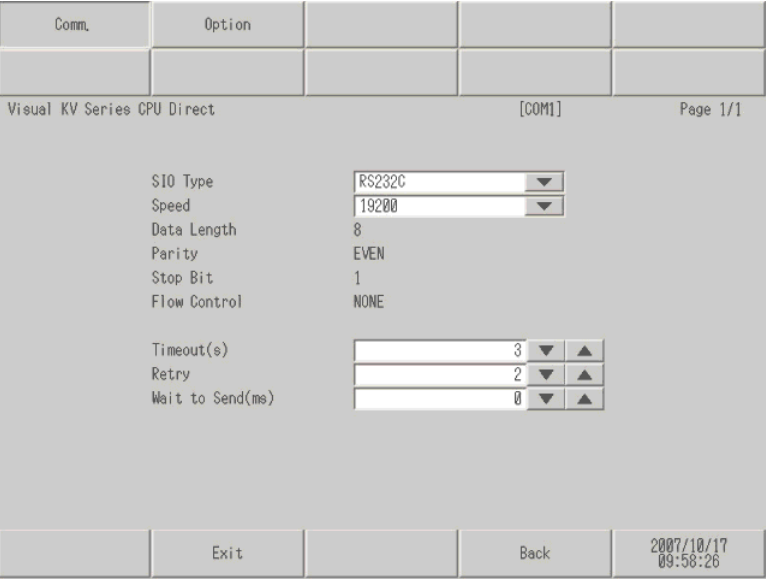

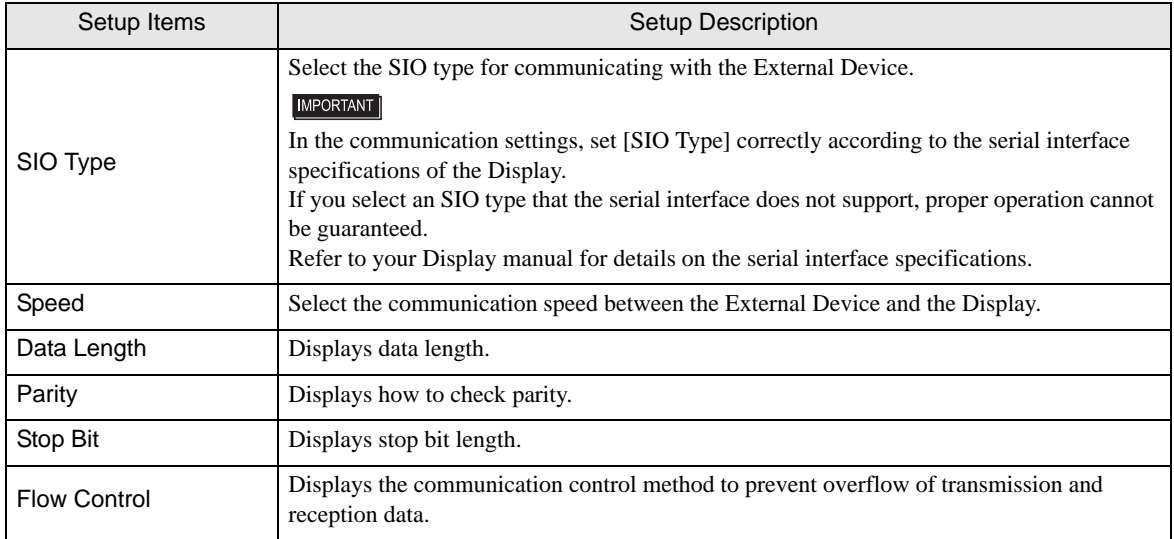

Continues to the next page.

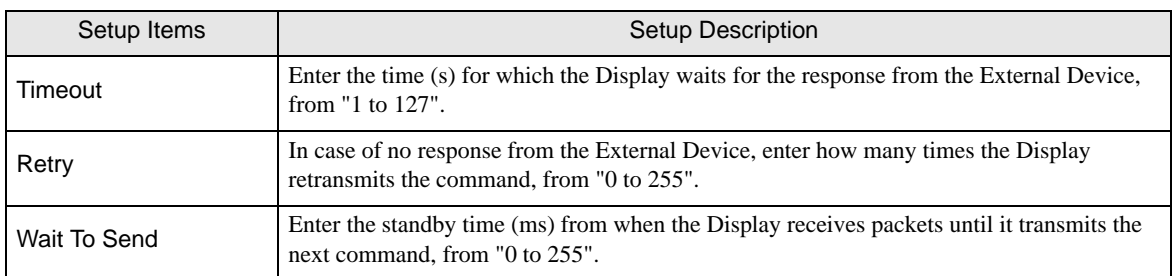

## **Department** Option Settings

To display the setting screen, touch [Device/PLC Settings] from [Peripheral Equipment Settings]. Touch the External Device you want to set from the list that appears, and touch [Option].

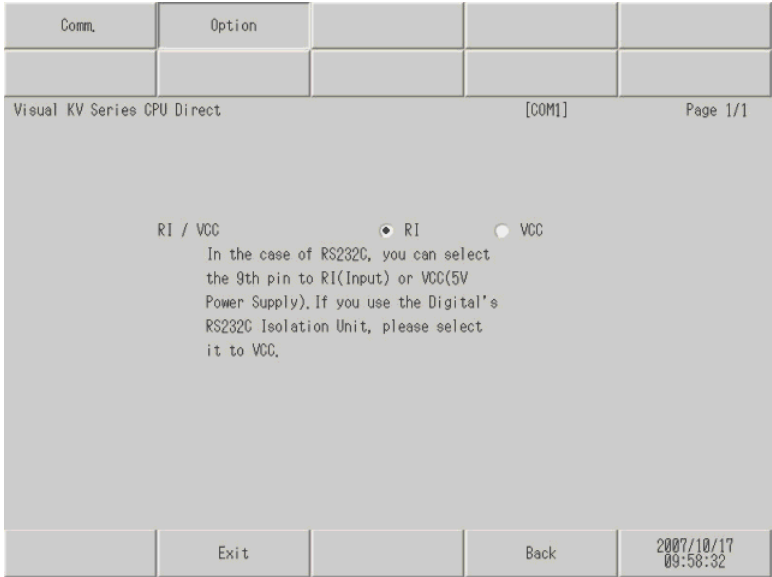

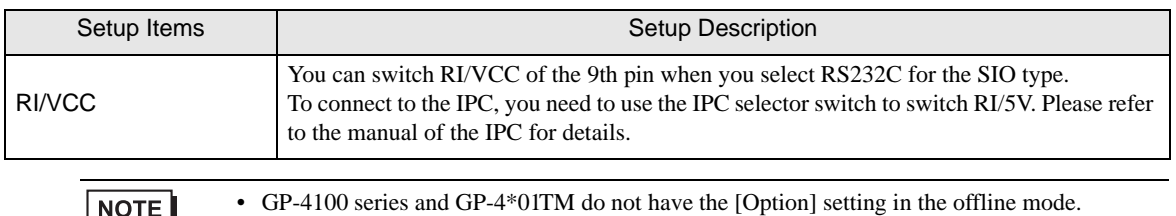

 $\vert$  NOTE  $\vert$ 

# <span id="page-9-0"></span>5 Cable Diagram

The following cable diagram may be different from that recommended by KEYENCE Corporation. Please be assured, however, there is no operational problem in applying the cable diagram shown in this manual.

- The FG pin on the External Device must be D-class grounded. Please refer to the manual of the External Device for details.
- The SG and FG are connected inside the Display. If you connect the External Device to the SG, do not form any short-circuit loop in the system design.
- If the communication is not stable due to noise or other factors, connect an isolation unit.

<span id="page-9-1"></span>Cable Diagram 1

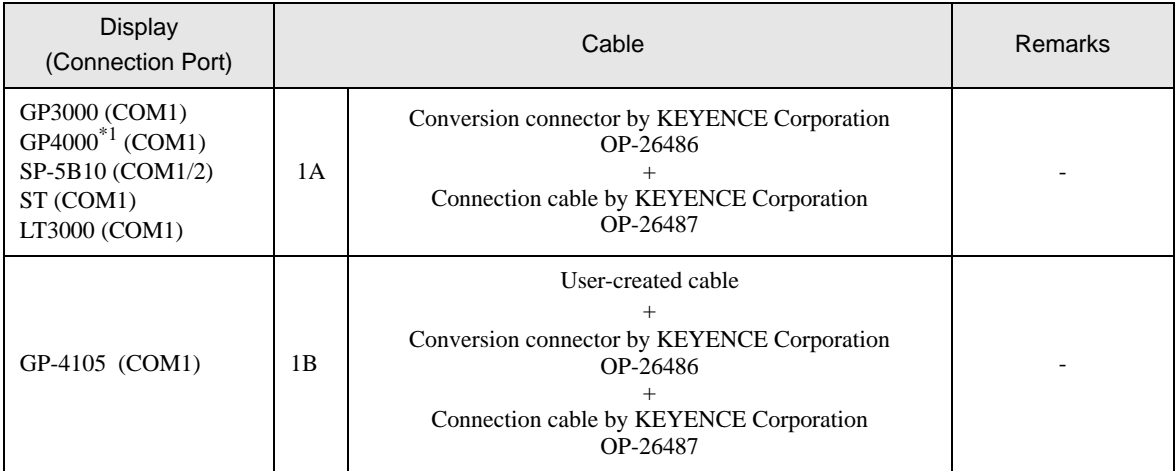

\*1 All GP4000 models except GP-4100 Series and GP-4203T

1A)

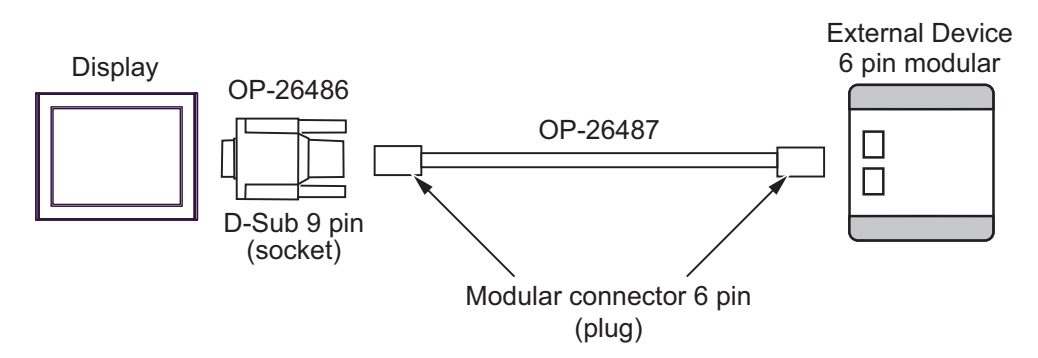

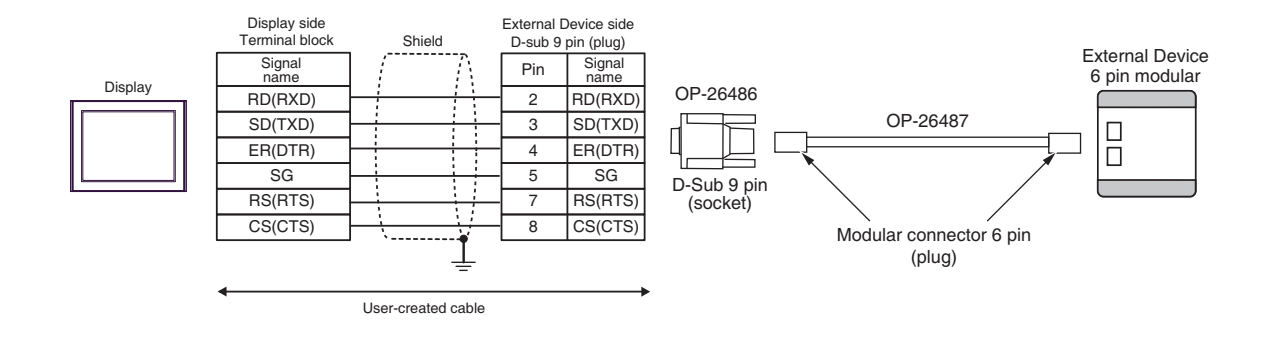

1B)

# <span id="page-11-0"></span>6 Supported Devices

The following table shows the range of supported device addresses. Note that the actually supported range varies depending on the External Device to be used. Please check the actual range in the manual of your External Device.

 $\Box$ 

 $\exists$  : This address can be specified as system data area.

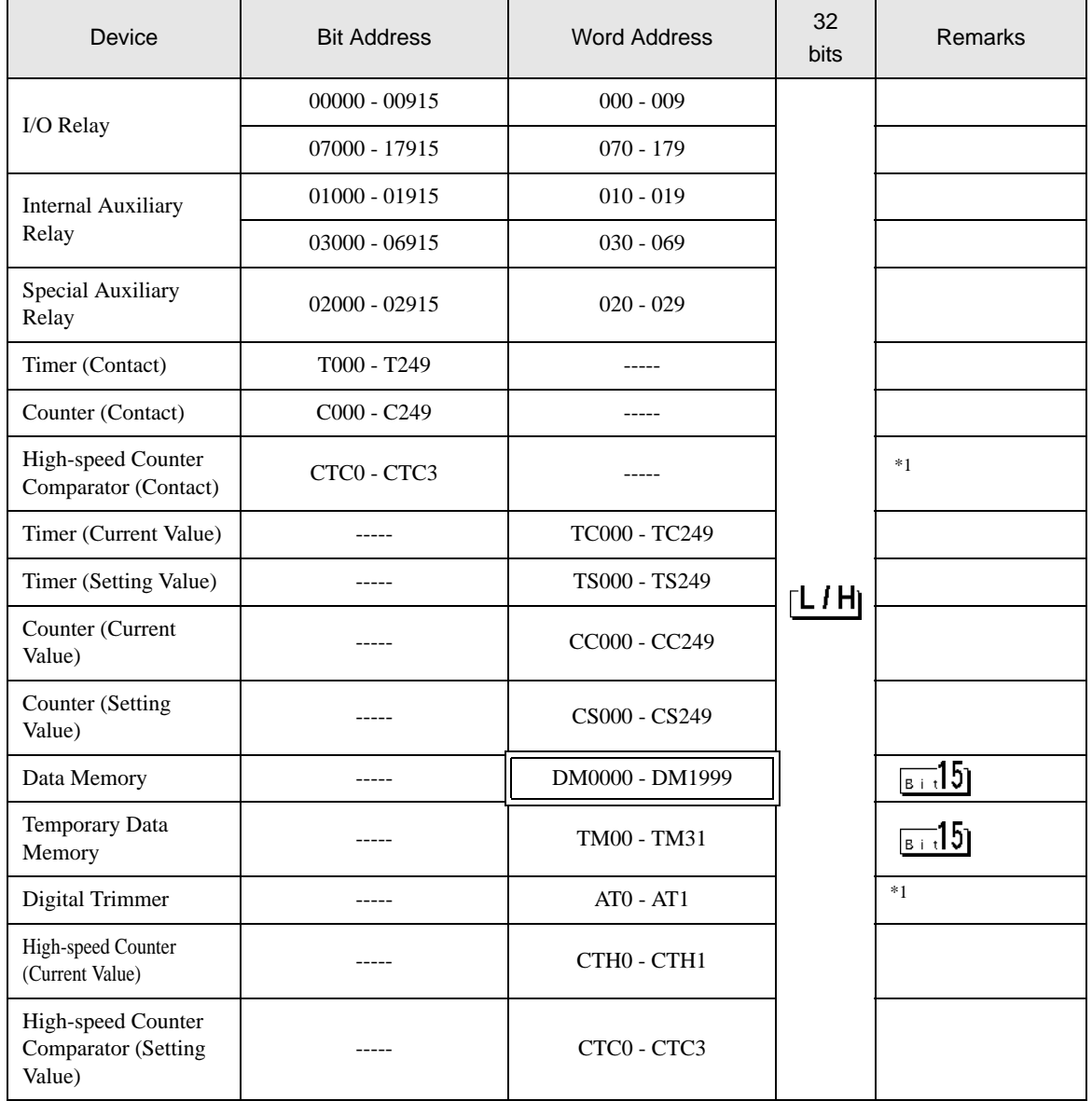

\*1 Write disable

## **NOTE**

• Refer to the GP-Pro EX Reference Manual for system data area.

Cf. GP-Pro EX Reference Manual "LS Area (Direct Access Method Area)"

- Refer to the precautions on manual notation for icons in the table.
	- "Manual Symbols and Terminology"

# <span id="page-13-0"></span>7 Device Code and Address Code

Use device code and address code when you select "Device Type & Address" for the address type of the data display or other devices.

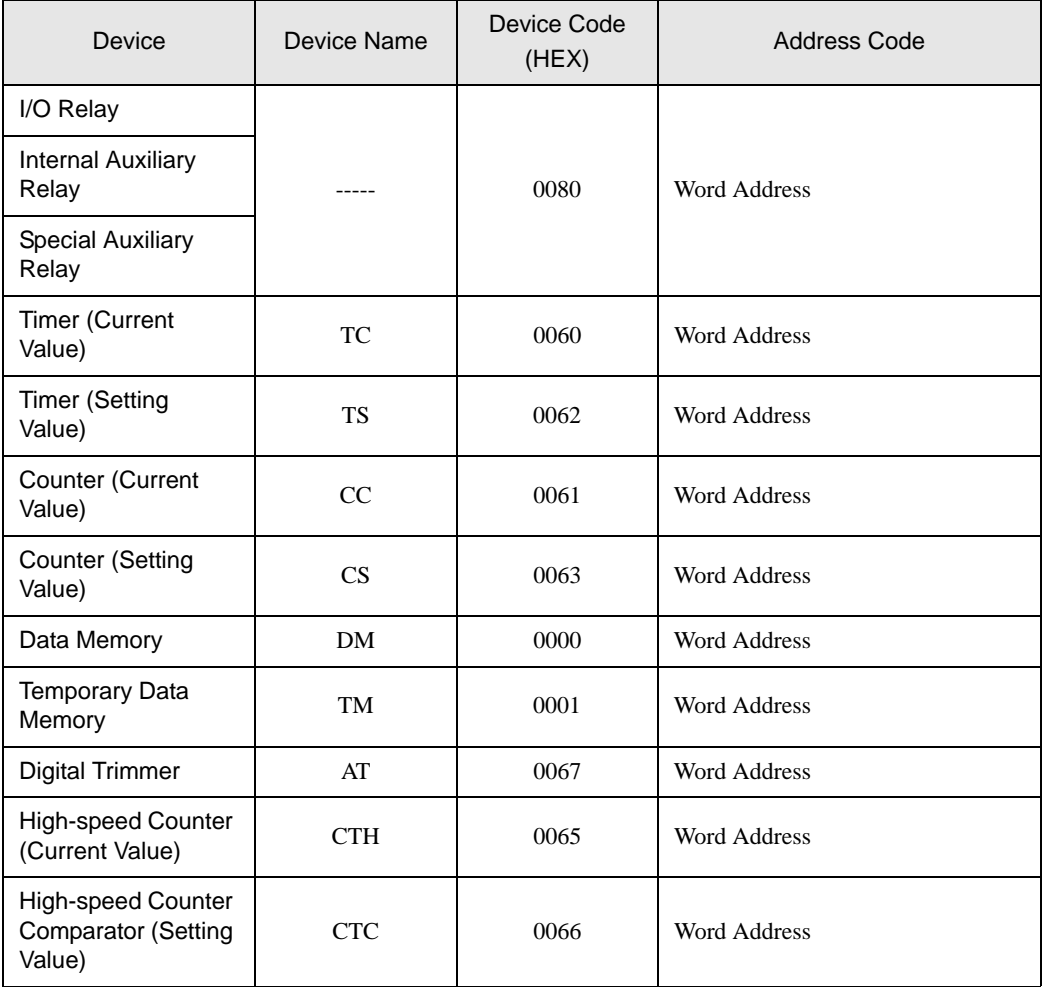

# <span id="page-14-0"></span>8 Error Messages

Error messages are displayed on the Display screen as follows: "No.: Device Name: Error Message (Error Occurrence Area)". Each description is shown below.

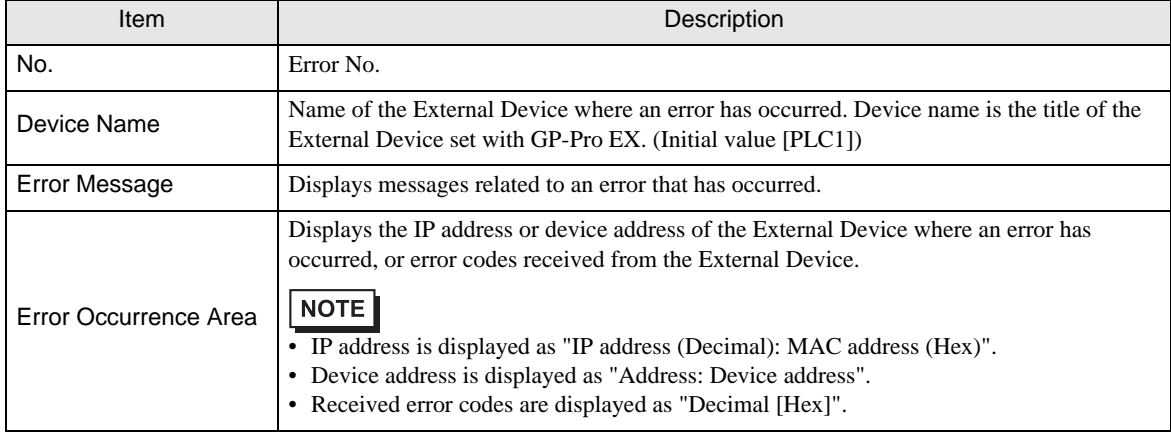

#### Display Examples of Error Messages

"RHAA035: PLC1: Error has been responded for device write command (Error Code: 2 [02H])"

• Refer to "Display-related errors" in "Maintenance/Troubleshooting Manual" for details on the **NOTE** error messages common to the driver.

## **E** Error Code List of External Device

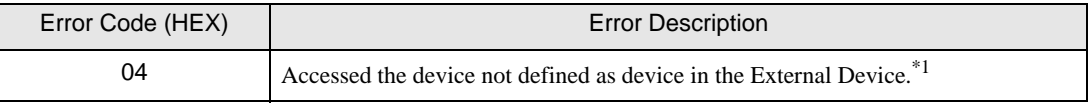

\*1 When you write to Timer (Contact/Current Value/Setting Value), Counter (Contact/Current Value/ Setting Value), High-speed Counter and High-speed Counter Comparator (Setting Value), the settings in the ladder program is necessary in advance.